### **1. Cách tạo lớp học, họp online trên Google Meet bằng máy tính**

### **Hướng dẫn nhanh**

- Đăng nhập Gmail trên [máy tính,](https://www.thegioididong.com/laptop) nhấn vào **biểu tượng dấu chấm** ở góc trên bên phải > Chọn **Meet**.
- Chọn **Cuộc họp mới**.
- Chọn **Bắt đầu một cuộc họp tức thì**.
- Thêm thành viên vào lớp học, họp online.
- Cài đặt cấu hình và các thông số cần thiết cho buổi học, họp online.
- Chọn **Trình bày ngay** để bắt đầu buổi học, họp online.

### **Hướng dẫn chi tiết**

**Bước 1:** Đăng nhập Gmail trên máy tính, nhấn vào **biểu tượng dấu chấm** ở góc trên bên phải > Chọn **Meet**.

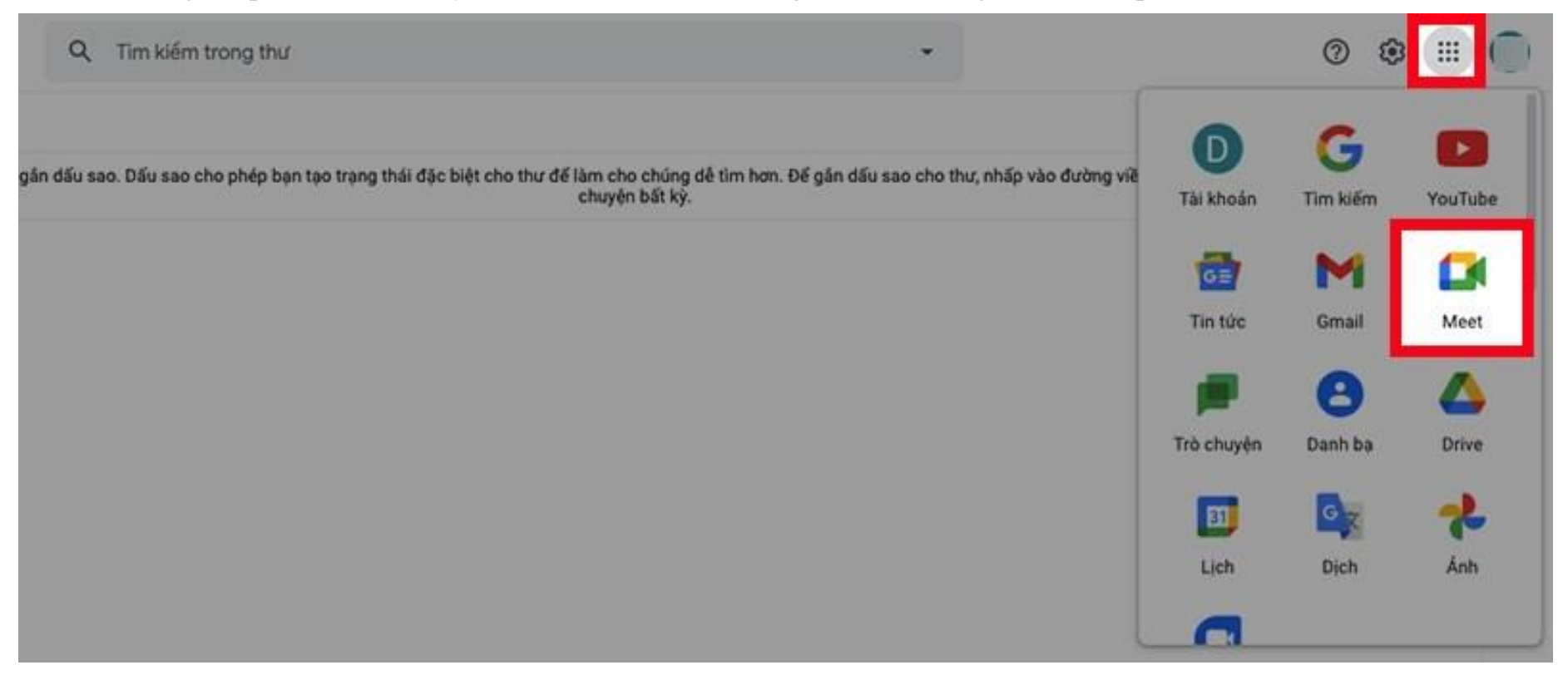

Đăng nhập Gmail trên máy tính, nhấn vào biểu tượng dấu chấm ở góc trên bên phải > Chọn Meet

**Bước 2:** Giao diện Google Meet sẽ xuất hiện, sau đó chọn **Cuộc họp mới**.

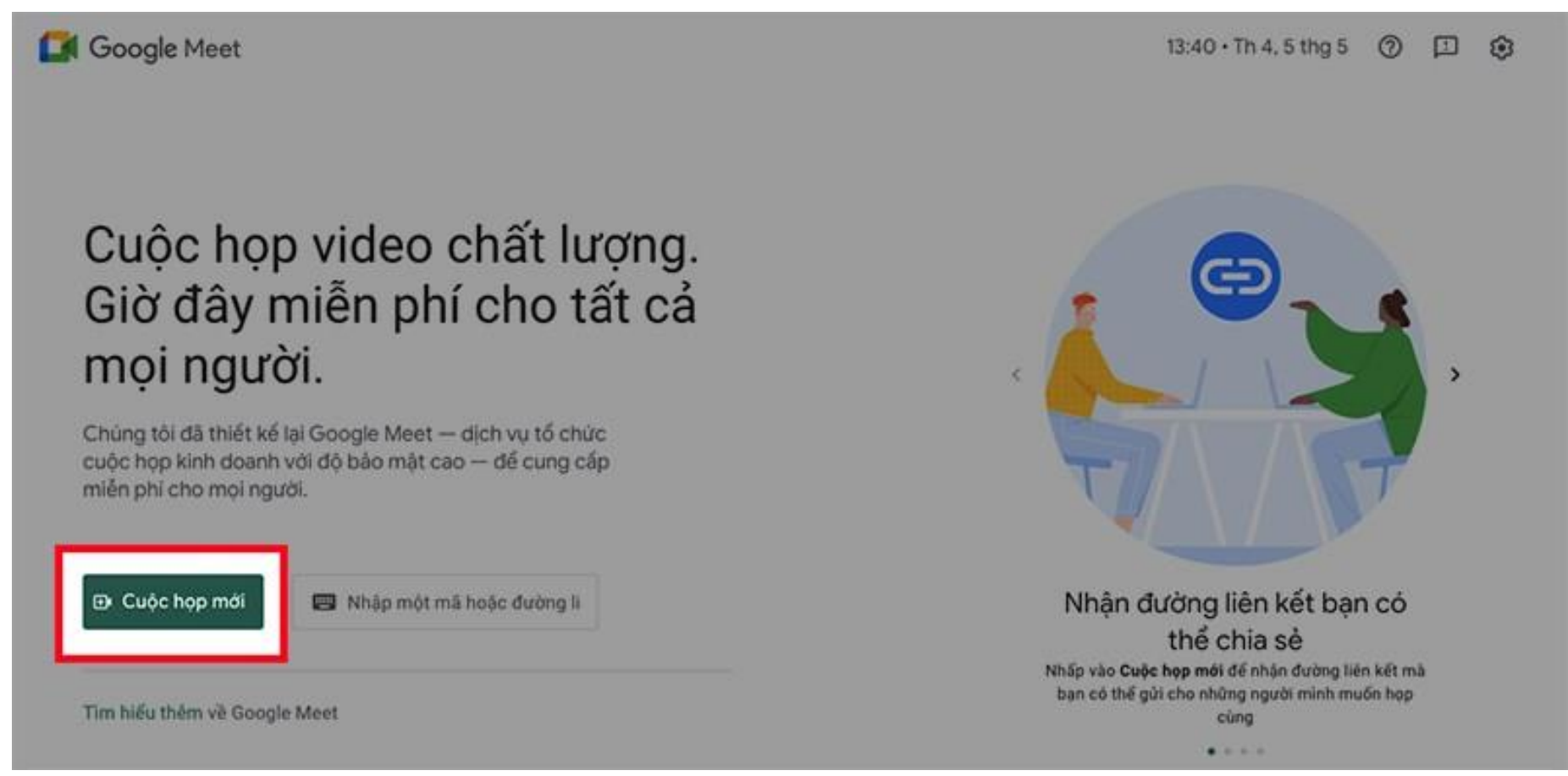

Giao diện Google Meet sẽ xuất hiện, sau đó chọn Cuộc họp mới

**Bước 3:** Chọn **Bắt đầu một cuộc họp tức thì**.

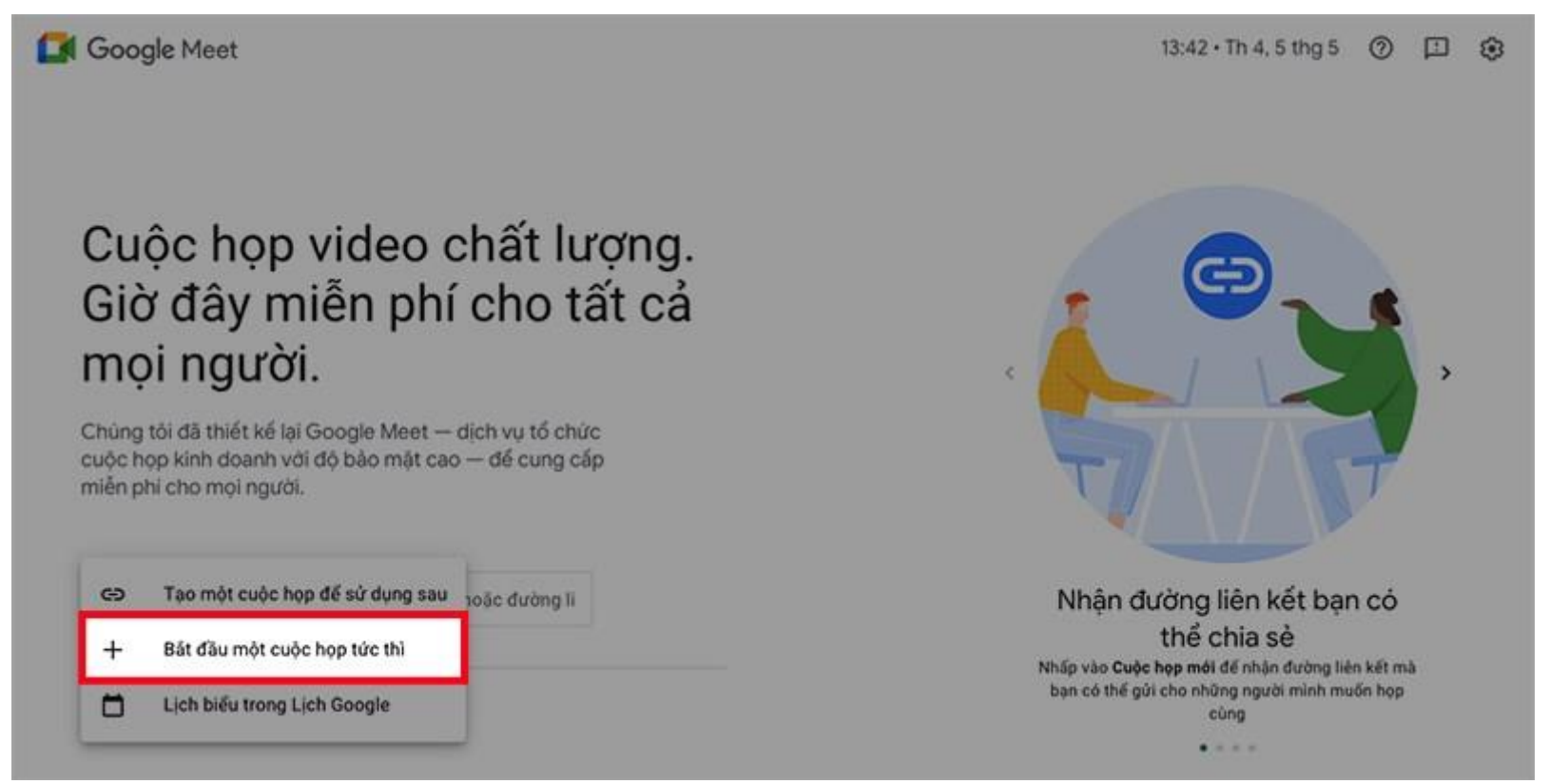

Chọn Bắt đầu một cuộc họp tức thì

Bước 4: Thêm thành viên vào lớp học, họp online.

Sẽ có 2 hình thức để ban thêm thành viên vào lớp học, họp online:

**Copy đường link ở khung** bên trái để gửi link cho người dùng máy tính hoặc **copy mã lớp học** là các ký tự ở sau cụm meet.google.com/ để gửi mã lớp cho người dùng điện thoại qua zalo hoặc một số phần mềm nhắn tin khác.

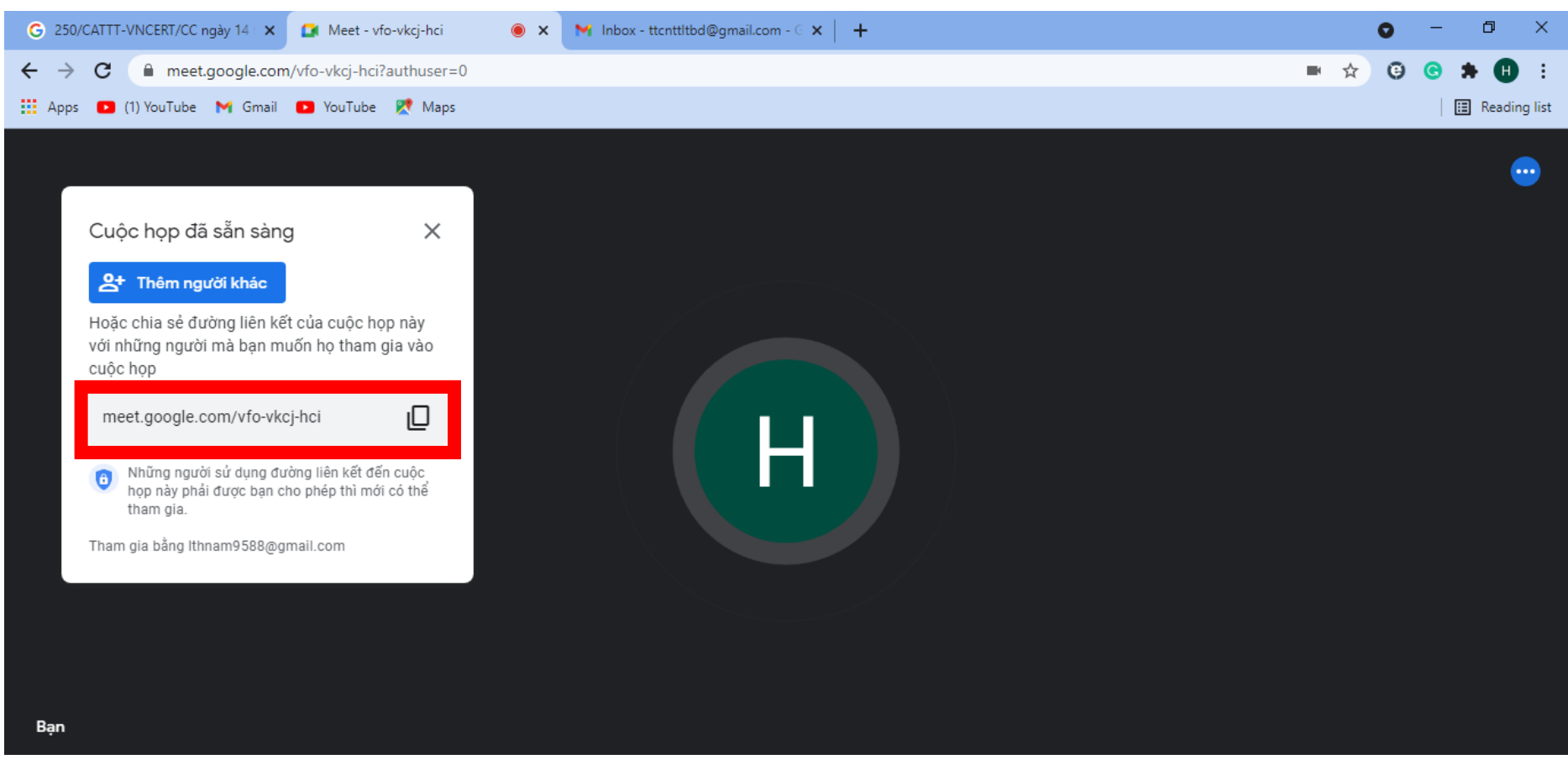

Copy đường link ở khung bên trái hoặc copy mã lớp học là các ký tư ở sau cum meet.google.com/

## **Hoặc** nhấn vào **Thêm người khác** ở góc bên trái.

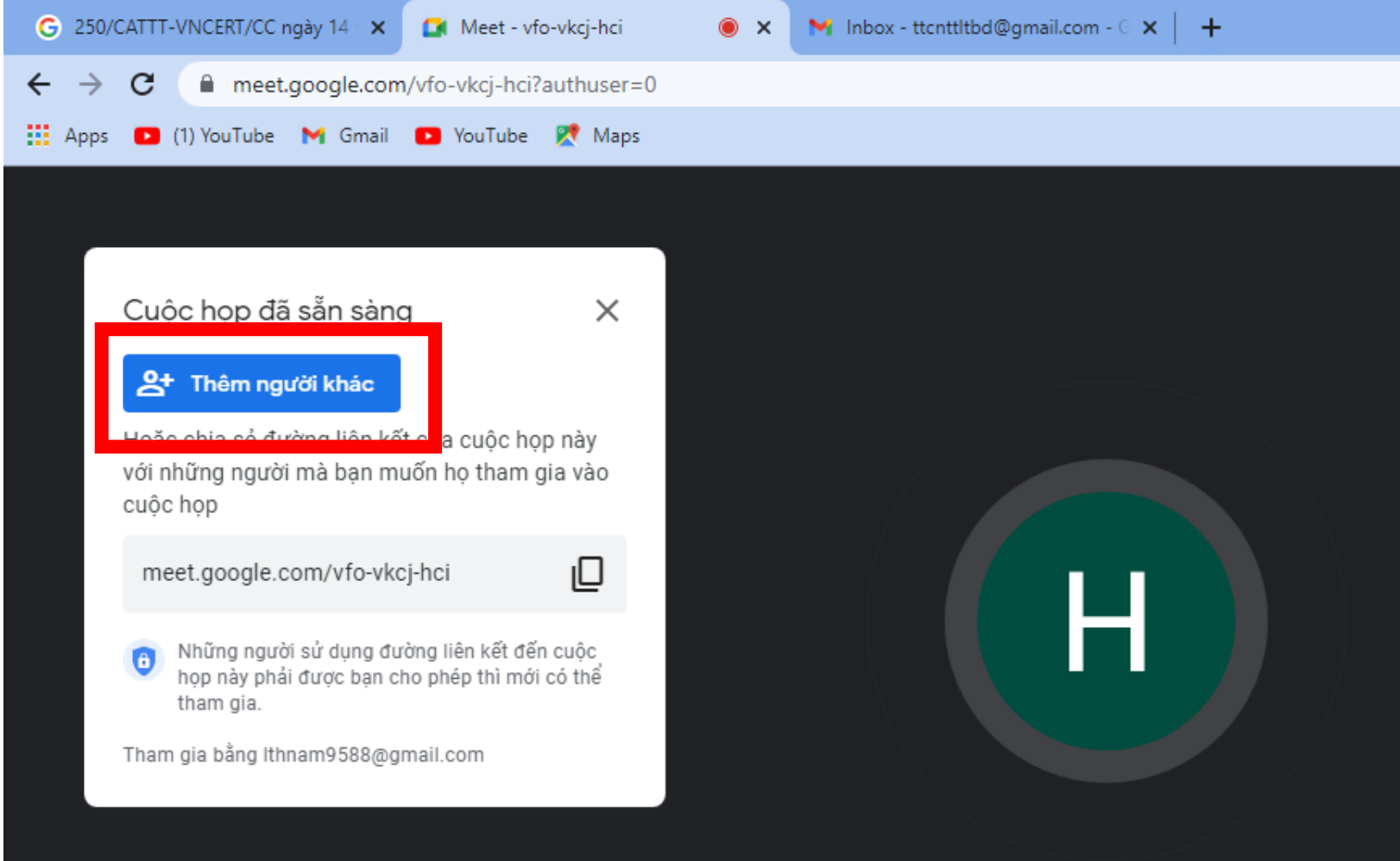

Hoặc nhấn vào Thêm người khác ở góc bên trái

Nhập tên hoặc email của người mà bạn muốn thêm vào lớp học > Chọn **Gửi email**.

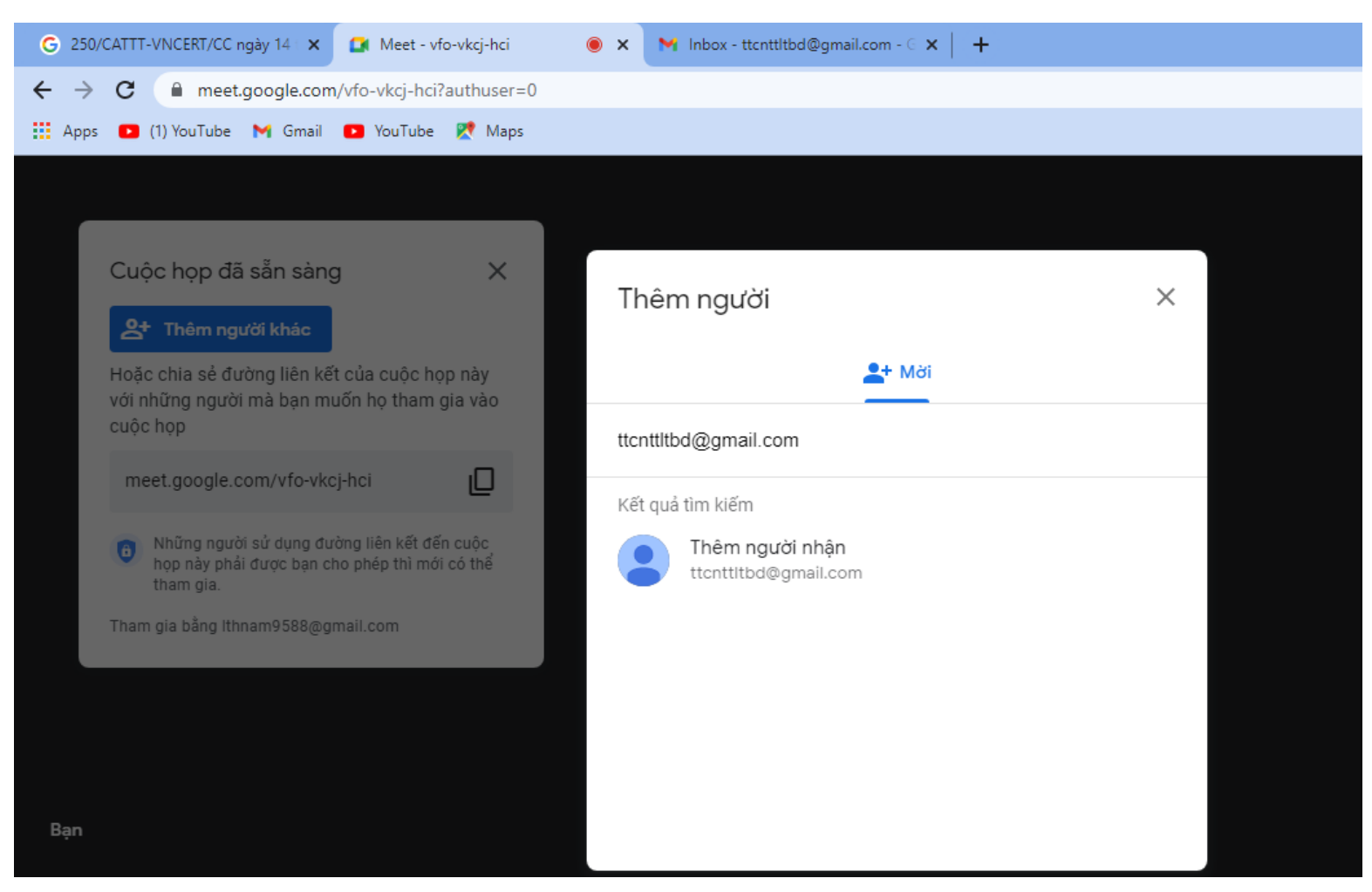

Nhập tên hoặc email của người mà bạn muốn thêm vào lớp học -> Chọn Gửi email

**Bước 5:** Cài đặt cấu hình và các thông số cần thiết cho buổi , họp online.

Bạn có thể dễ dàng tùy chỉnh micro, camera của bản thân, quản lý danh sách người tham gia buổi học, họp online và xem cửa sổ thảo luận của mọi người với các biểu tượng tương ứng.

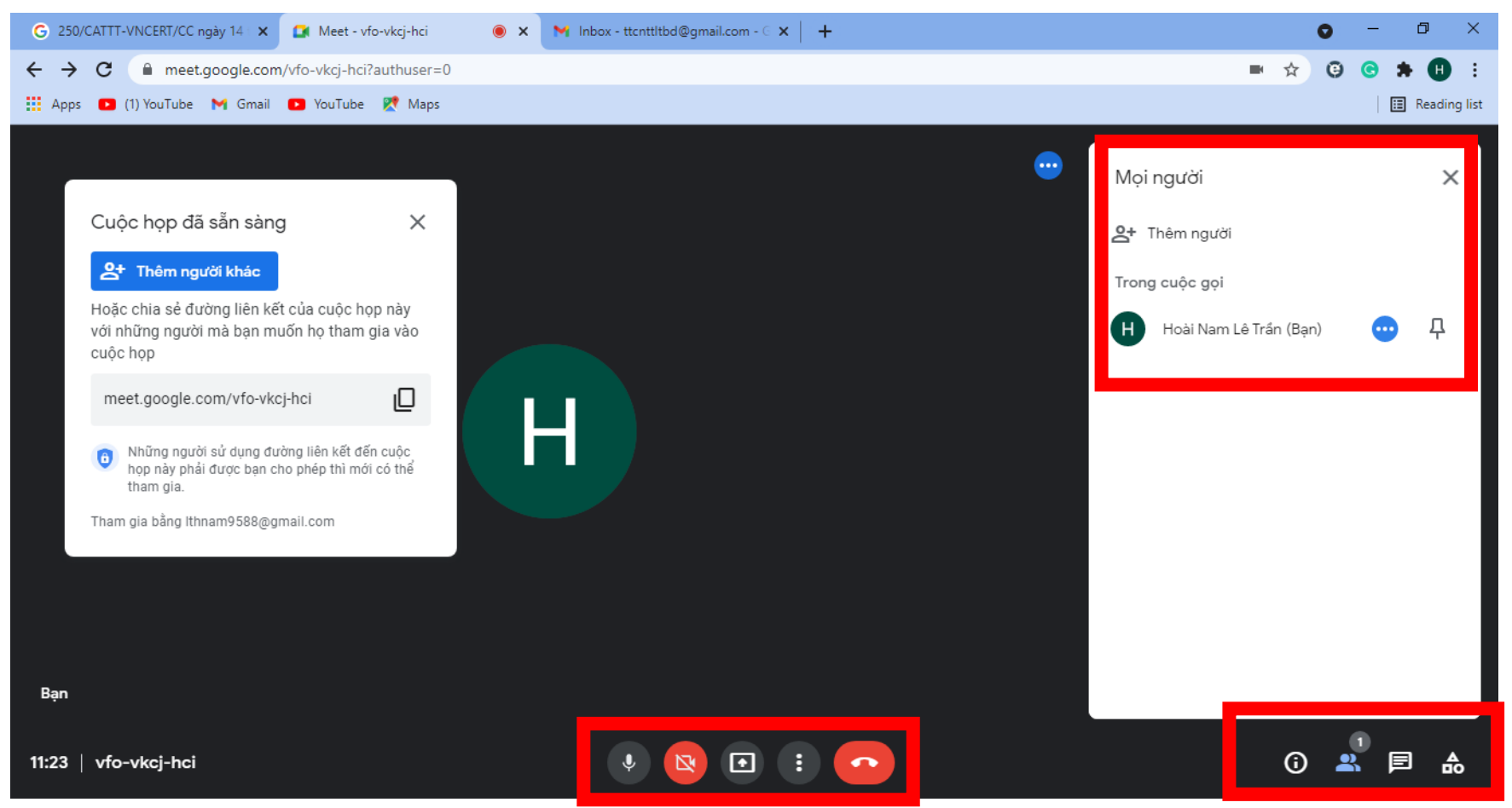

Có thể tùy chỉnh micro, camera của bản thân, quản lý danh sách người tham gia buổi học, họp online và xem cửa sổ thảo luận của mọi người

Ngoài ra, bạn cũng có thể truy cập vào mục quản lý danh sách người tham gia để tắt micro của những người làm ồn hoặc xóa những người không liên quan đến buổi học, họp online.

**Bước 6:** Chọn **Trình bày ngay** để bắt đầu buổi học, họp online.

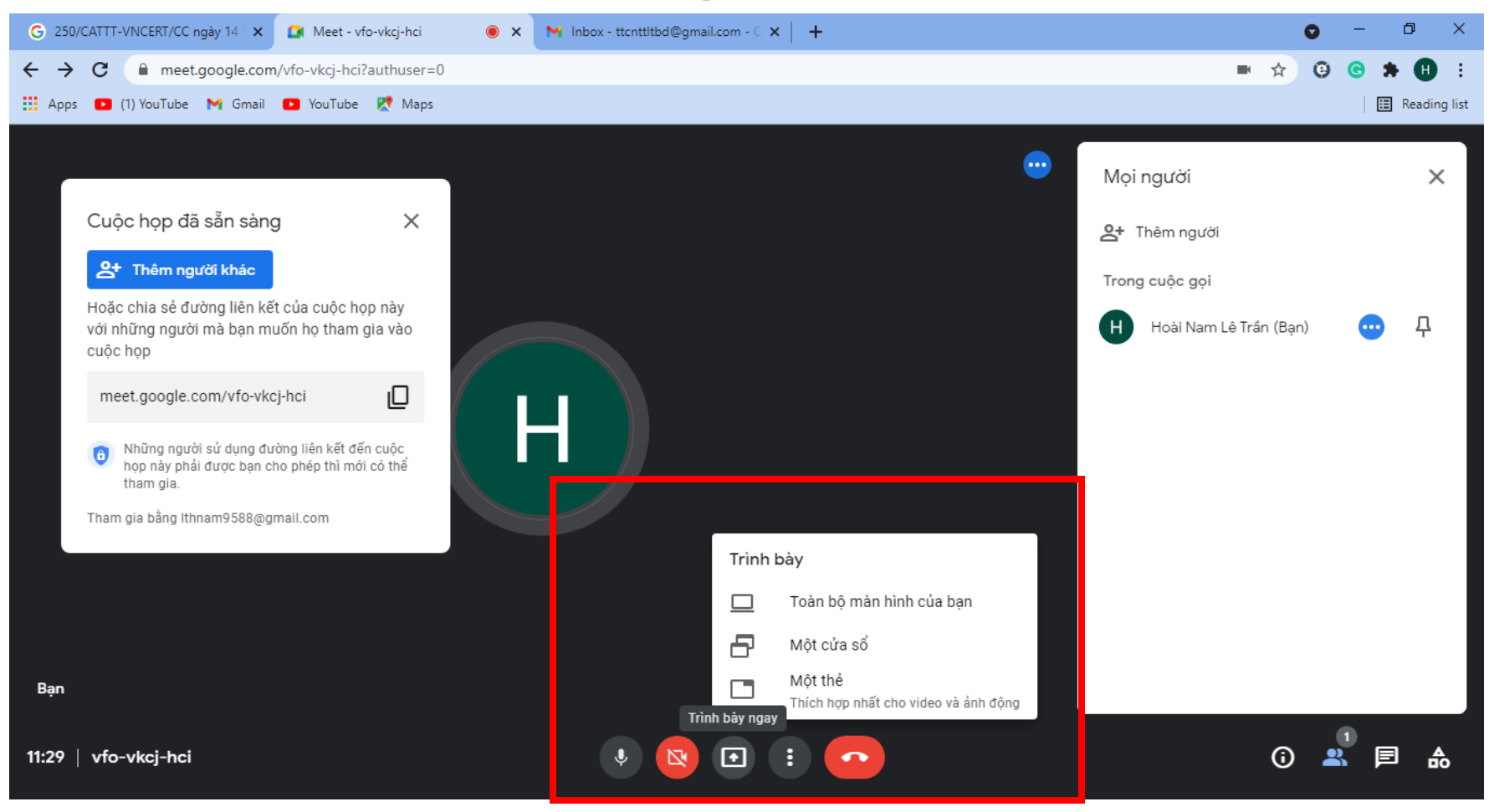

Chọn Trình bày ngay để bắt đầu buổi học, họp online

#### Chọn **"Share"**.

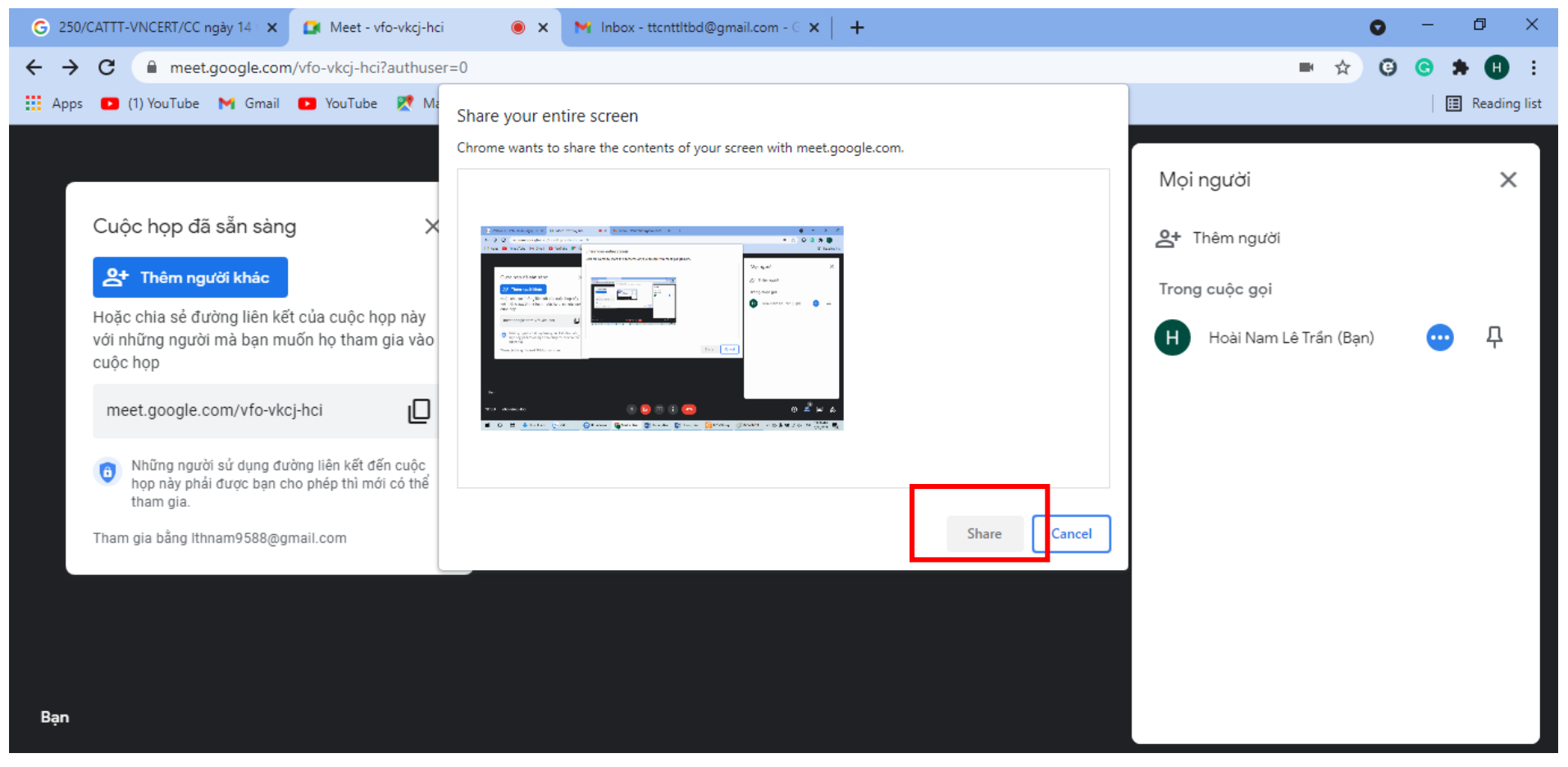

Chọn "Share"

**Bước 7:** Để kết thúc buổi học, họp online, nhấn vào **biểu tượng ở giữa micro và camera** ở phía dưới.

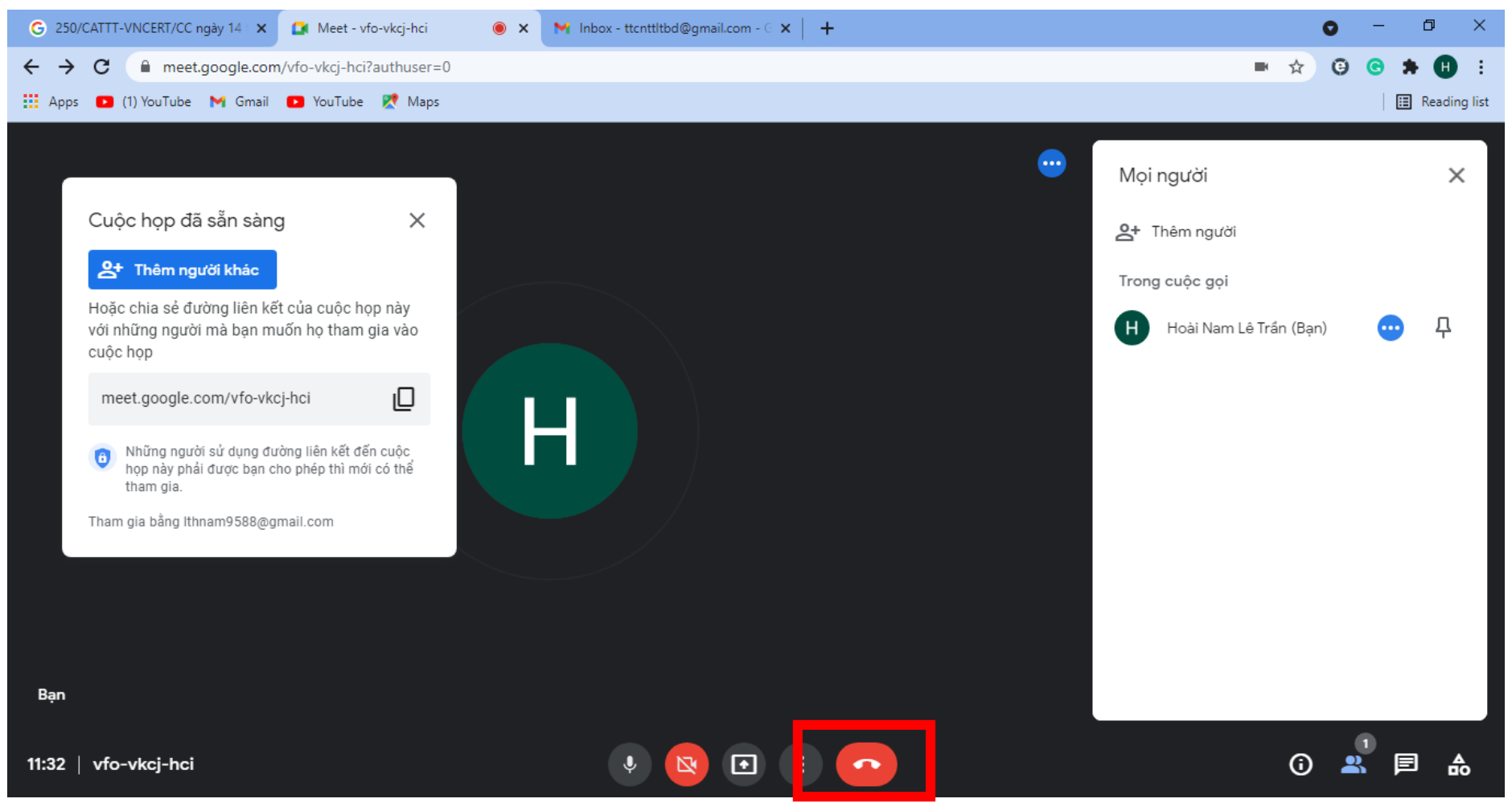

Để kết thúc buổi học, họp online, nhấn vào biểu tượng trên

## **2. Cách tạo lớp học, họp online trên Google Meet bằng điện thoại Hướng dẫn nhanh**

Mở [ứng dụng Google Meet](https://www.thegioididong.com/game-app/google-meet-app-hop-truc-tuyen-hoc-online-khong-gioi-228059) và đăng nhập tài khoản [Gmail](https://www.thegioididong.com/game-app/gmail-cua-google-gui-email-nhanh-chong-220098) > Nhấn vào **Cuộc họp mới**.

- Chọn **Bắt đầu cuộc họp tức thì**.
- Thêm thành viên vào lớp học, họp online.
- Cài đặt cấu hình và các thông số cần thiết cho buổi học, họp online.
- Nhấn vào **biểu tượng 3 dấu chấm** > Chọn **Chia sẻ màn hình** để bắt đầu buổi học, họp online.

# Hướng dẫn chi tiết Bước 1: Tải ứng dụng Google Meet trên CH Play hoặc App Store:

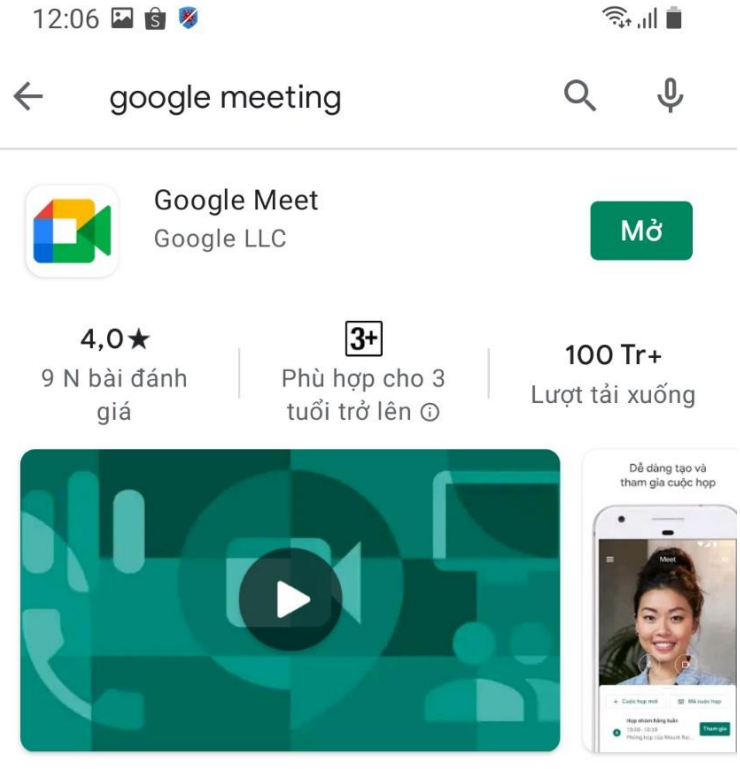

Hội nghị truyền hình với độ bảo mật cao

## Quảng cáo · Liên quan đến nội dung tìm ki...

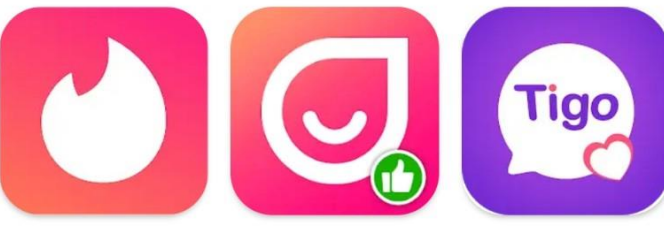

Tinder kết bạn trực MICO - Trò chuyện tuyến. Hẹn hò trê... ngẫu nhiên và trò... 48 MB

60 MB

Tigo - live video Bi chat with strange... St 79 MB 54

 $\rightarrow$ 

## Có thể ban cũng thích

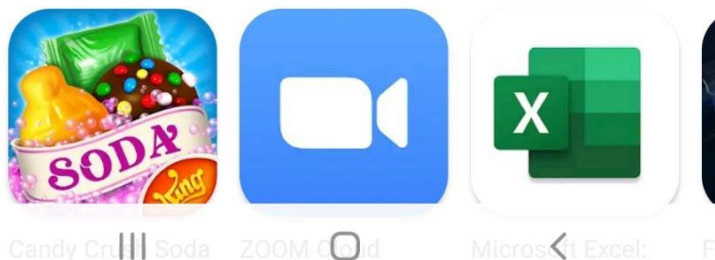

#### **Bước 2:** Mở [ứng dụng Google Meet](https://www.thegioididong.com/game-app/google-meet-app-hop-truc-tuyen-hoc-online-khong-gioi-228059) và đăng nhập tài khoản [Gmail](https://www.thegioididong.com/game-app/gmail-cua-google-gui-email-nhanh-chong-220098) > Nhấn vào **Cuộc họp mới**

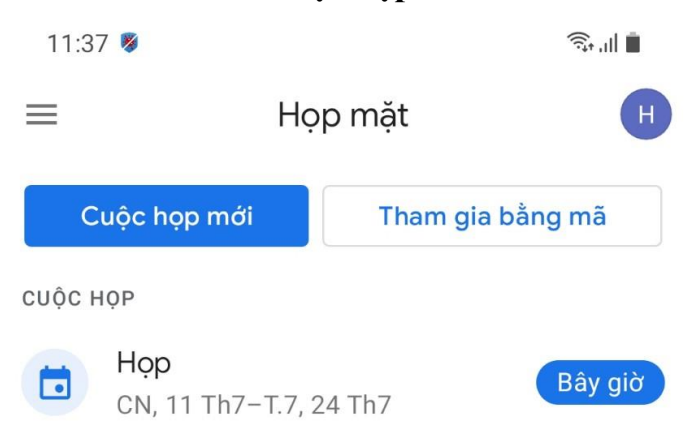

 $\begin{array}{c|c|c|c|c} \hline \quad \quad & \quad \quad & \quad \quad & \quad \quad & \quad \quad \\ \hline \end{array}$  $\bigcirc$  $\,$   $\,$   $\,$ 

Mở ứng dụng Google Meet và đăng nhập tài khoản Gmail > Nhấn vào Cuộc họp mới

**Bước 3:** Chọn **Bắt đầu cuộc họp ngay tức thì**.

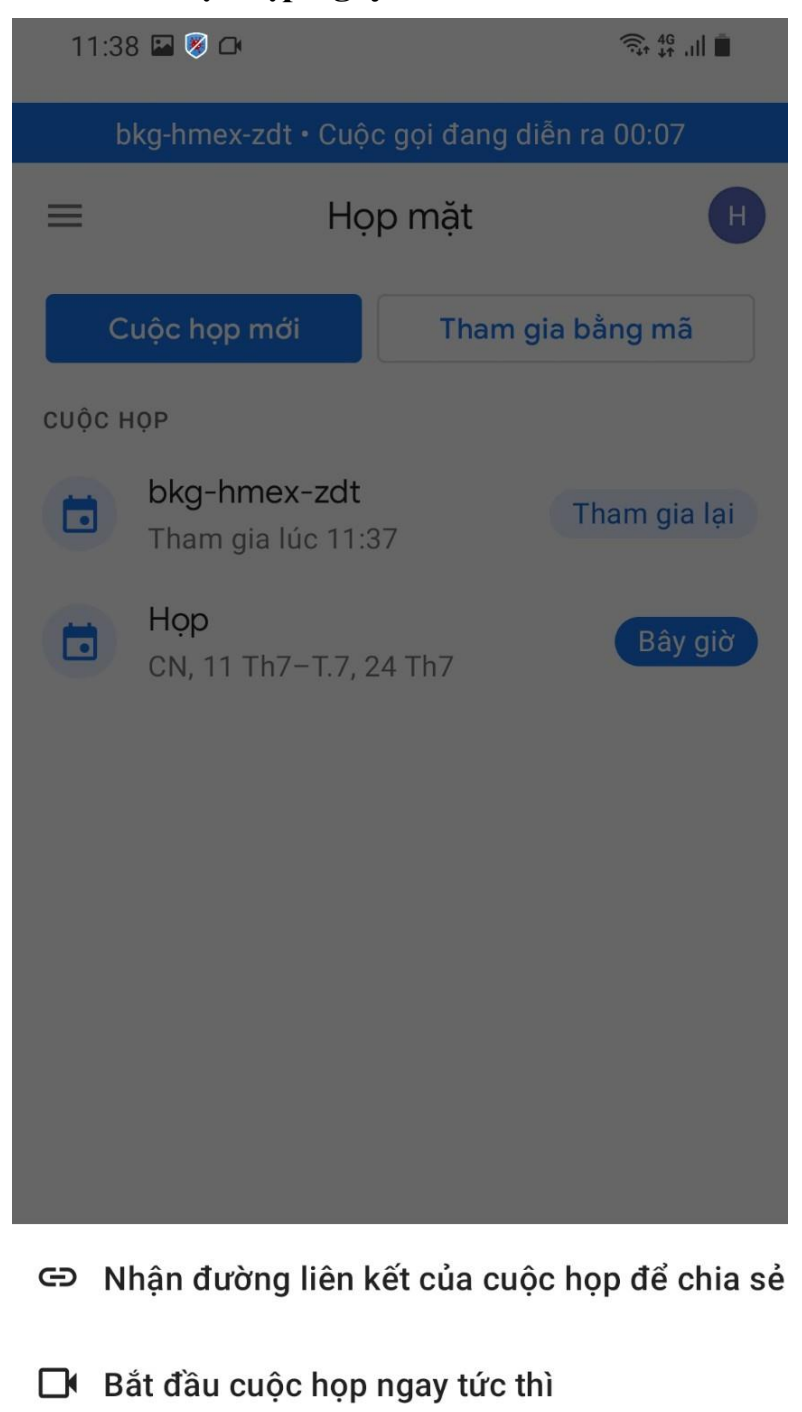

- Lên lịch trong Lịch Google
- X Đóng

 $\mathbf{||}$  $\hspace{0.1cm}\raisebox{-0.2ex}{\scriptsize$\scriptstyle\diagup$}$  $\bigcirc$ 

Chọn Bắt đầu cuộc họp ngay tức thì

**Bước 4:** Thêm thành viên vào lớp học, họp online.

Sẽ có 2 hình thức để bạn thêm thành viên vào lớp học, họp online:

**Copy đường link ở khung** bên trái để gửi link cho người dùng máy tính hoặc **copy mã lớp học** là các ký tự ở sau cụm meet.google.com/ để gửi mã lớp cho người dùng điện thoại.

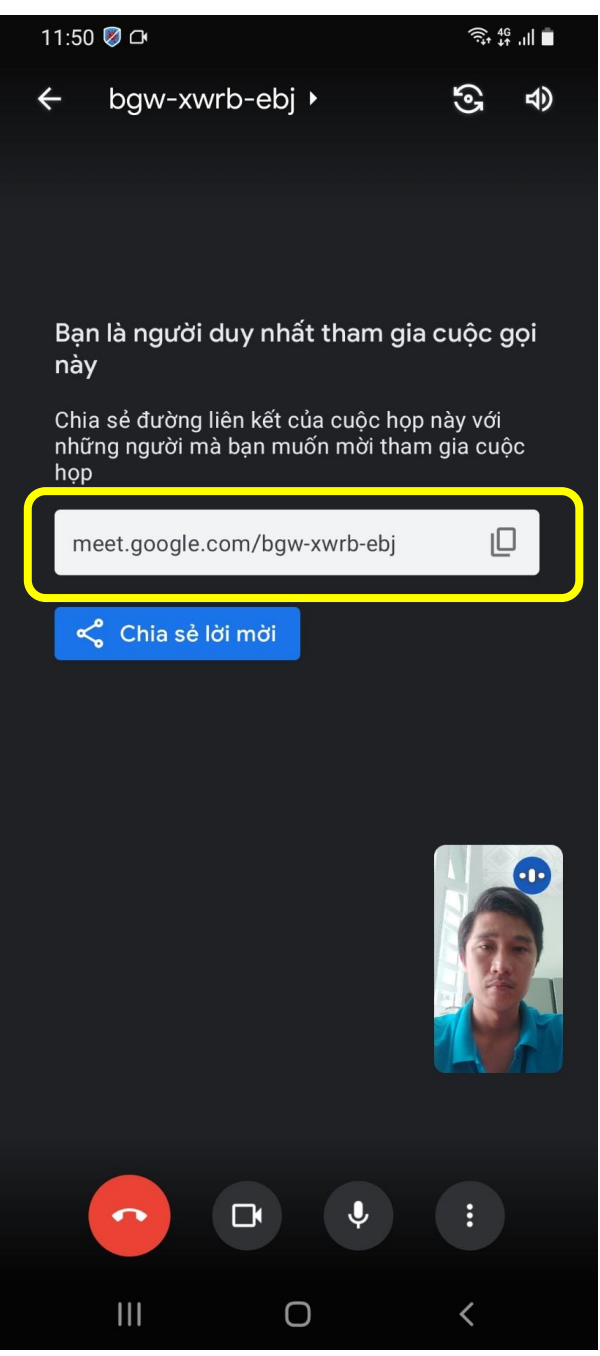

Copy đường link ở khung bên trái hoặc copy mã lớp học là các ký tự ở sau cụm meet.google.com/

**Hoặc** chọn **Chia sẻ lời mời** để chia sẻ đường link lớp học, họp online của bạn qua [Facebook,](https://www.thegioididong.com/game-app/facebook-mang-xa-hoi-pho-bien-nhat-219963) [Zalo,](https://www.thegioididong.com/game-app/zalo-ung-dung-mang-xa-hoi-pho-bien-viet-nam-219921)...

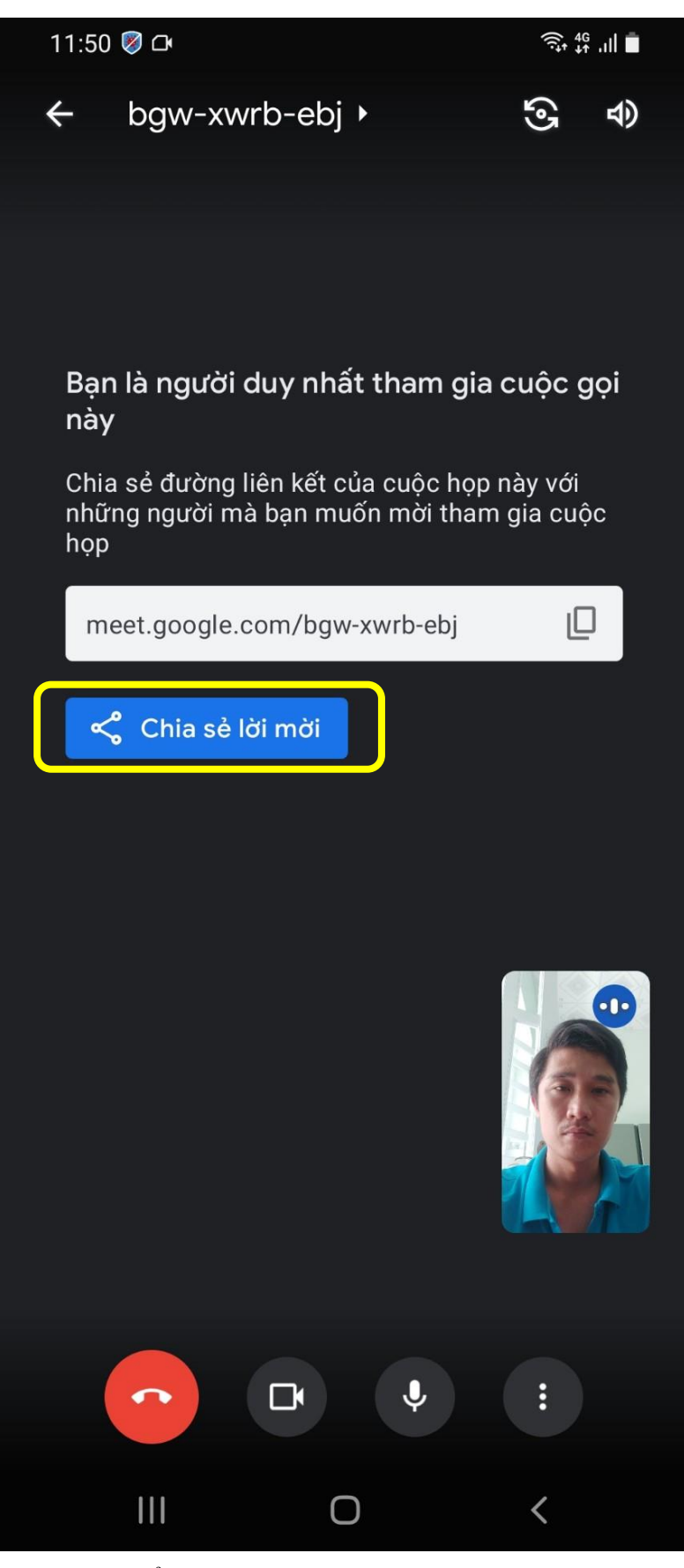

Chọn Chia sẻ lời mời để chia sẻ đường link lớp học, họp online của bạn qua Facebook, Zalo,...

**Bước 5:** Cài đặt cấu hình và các thông số cần thiết cho buổi , họp online. Bạn có thể tùy chỉnh micro, camera của bản thân với các biểu tượng ở phía dưới.

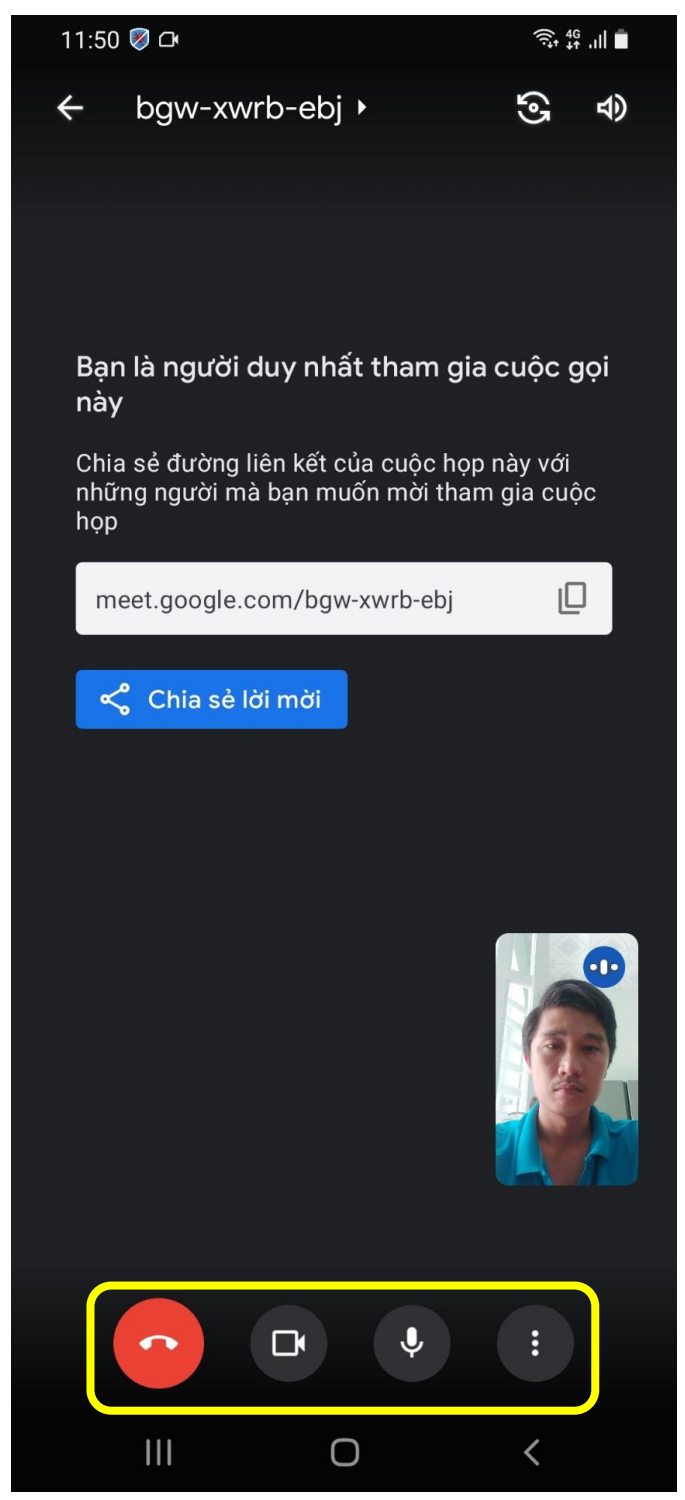

Bạn có thể tùy chỉnh micro, camera của bản thân với các biểu tượng ở phía dưới Quản lý danh sách người tham gia buổi học, hợp online bằng cách nhấn vào mã lớp học, họp online ở góc trên bên trái.

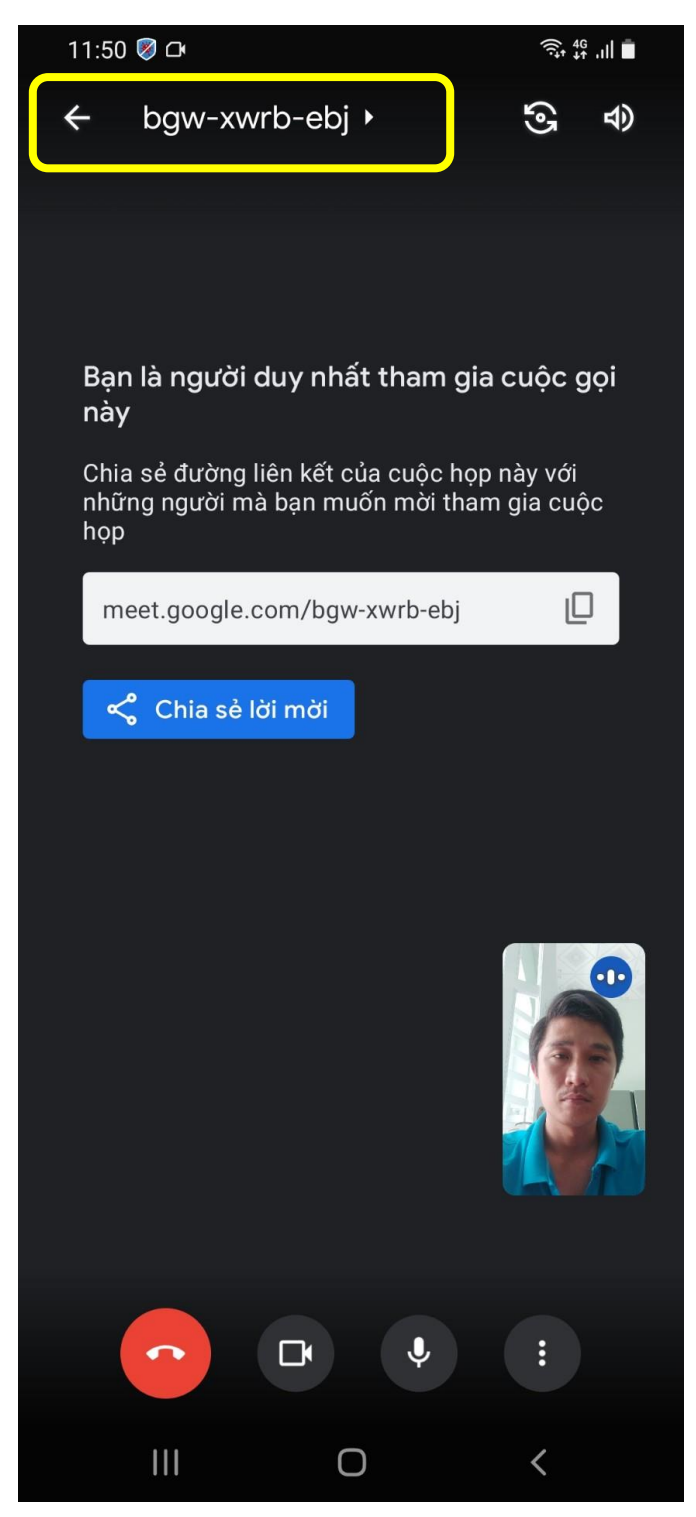

Quản lý danh sách người tham gia buổi học, họp online bằng cách nhấn vào mã lớp học, họp online ở góc trên bên trái

Ngoài ra, bạn cũng có thể truy cập vào mục quản lý danh sách người tham gia để tắt micro của những người làm ồn hoặc xóa những người không liên quan đến buổi học, họp online.

**Bước 5:** Để bắt đầu buổi học, họp online bạn thực hiện nhấn vào **biểu tượng 3 dấu chấm** ở bên phải biểu tượng micro.

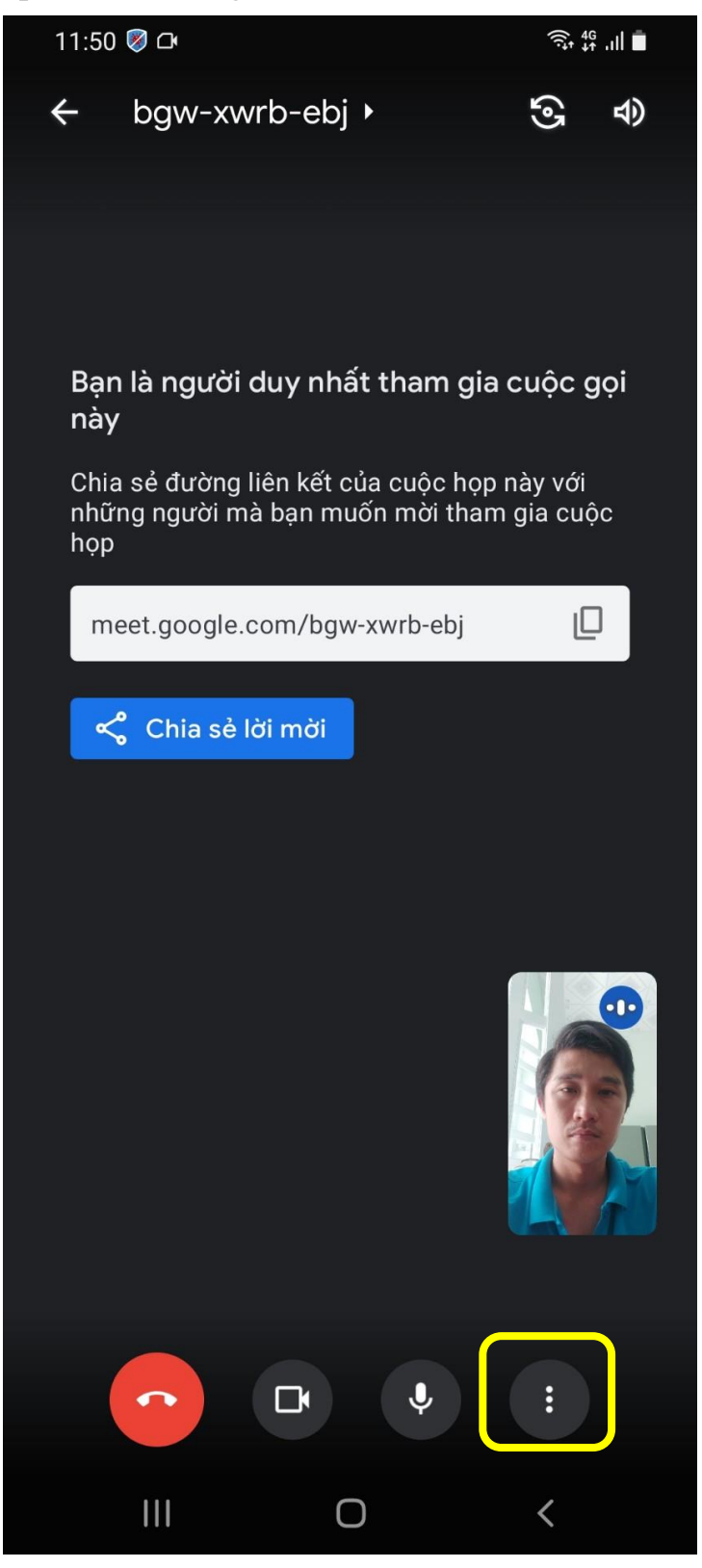

Để bắt đầu buổi học, họp online bạn thực hiện nhấn vào biểu tượng 3 dấu chấm ở bên phải biểu tượng micro

Chọn **Chia sẻ màn hình**.

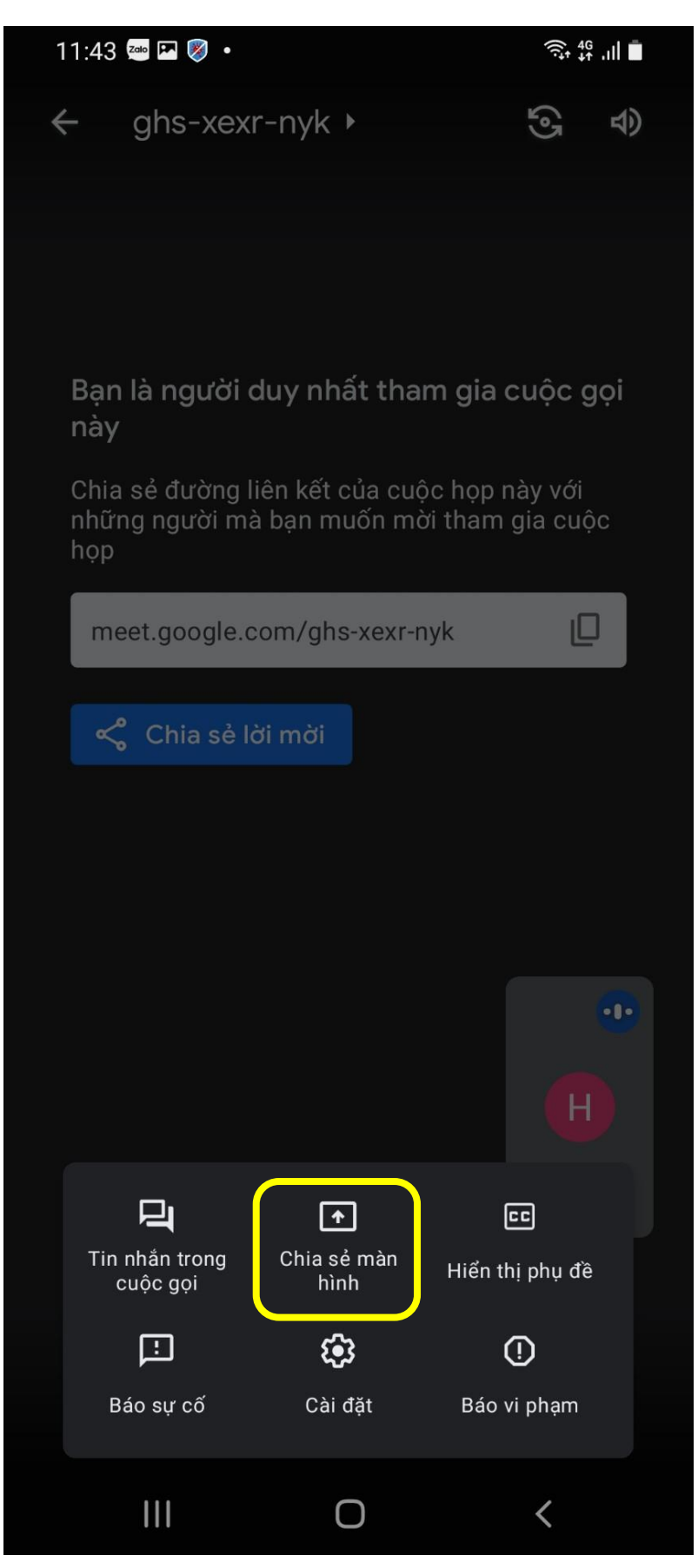

Chon Chia sẻ màn hình

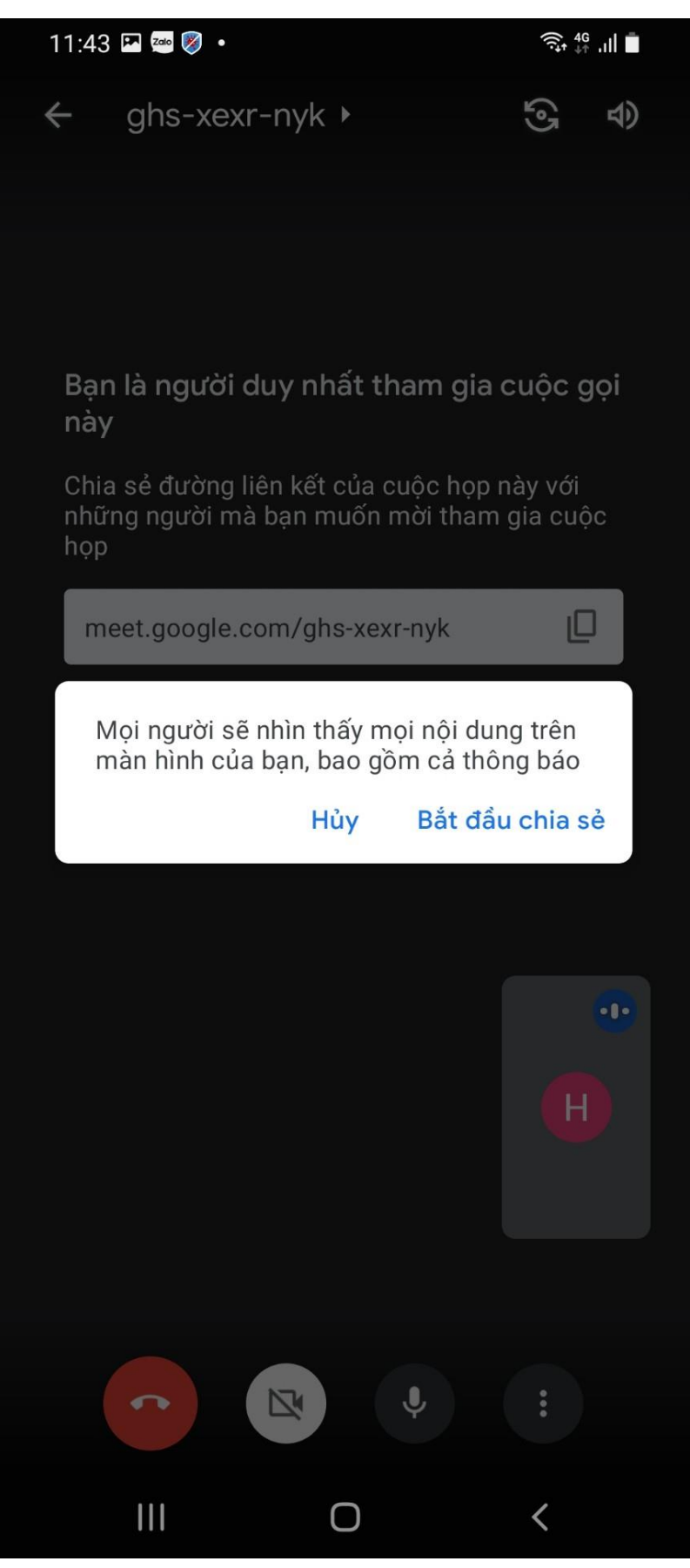

Chon Bắt đầu chia sẻ

**Bước 7:** Để dừng chia sẻ màn hình với mọi người, chọn **Dừng chia sẻ**.

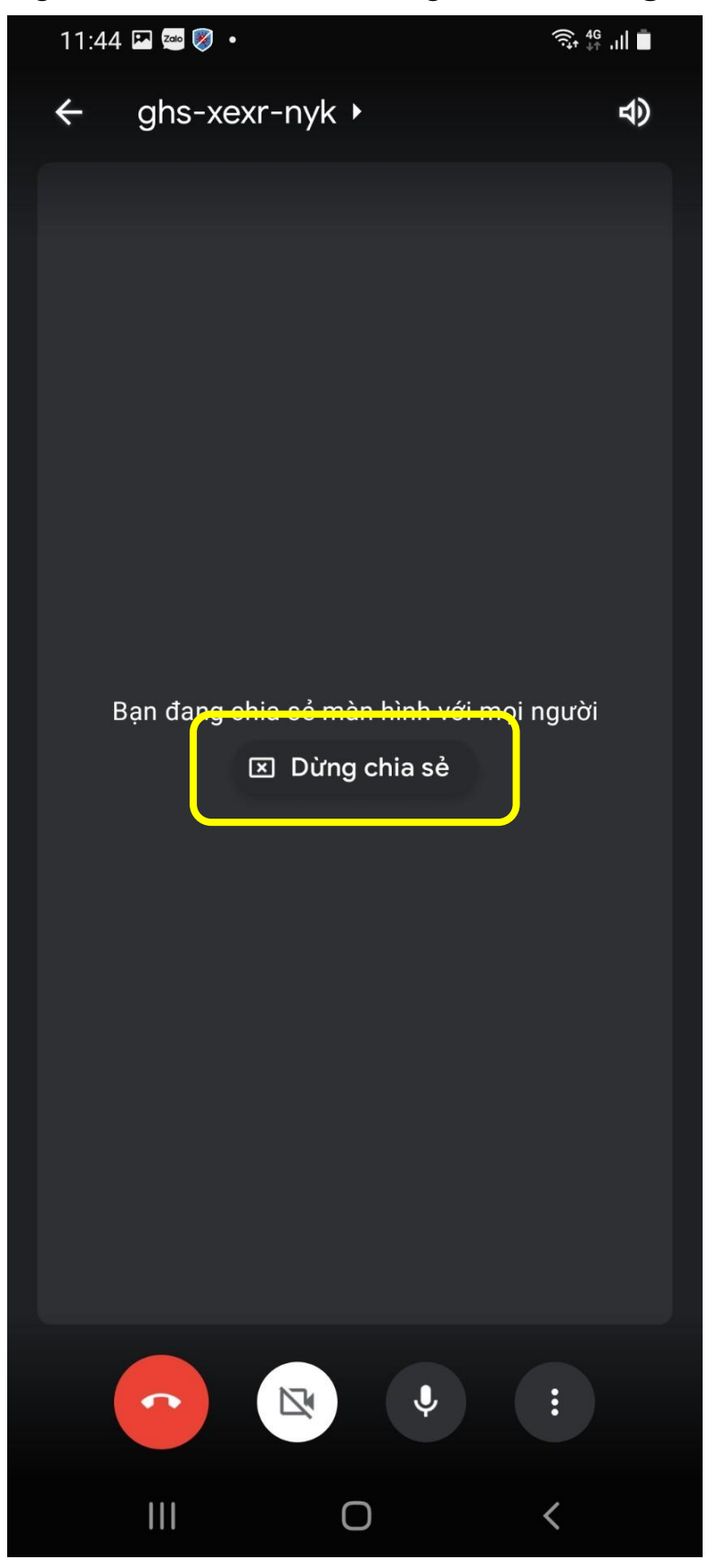

Để dừng chia sẻ màn hình với mọi người, chọn Dừng chia sẻ

**Bước 8**: Để kết thúc buổi học, họp online, nhấn vào **biểu tượng màu đỏ** bên trái micro và camera ở phía dưới.

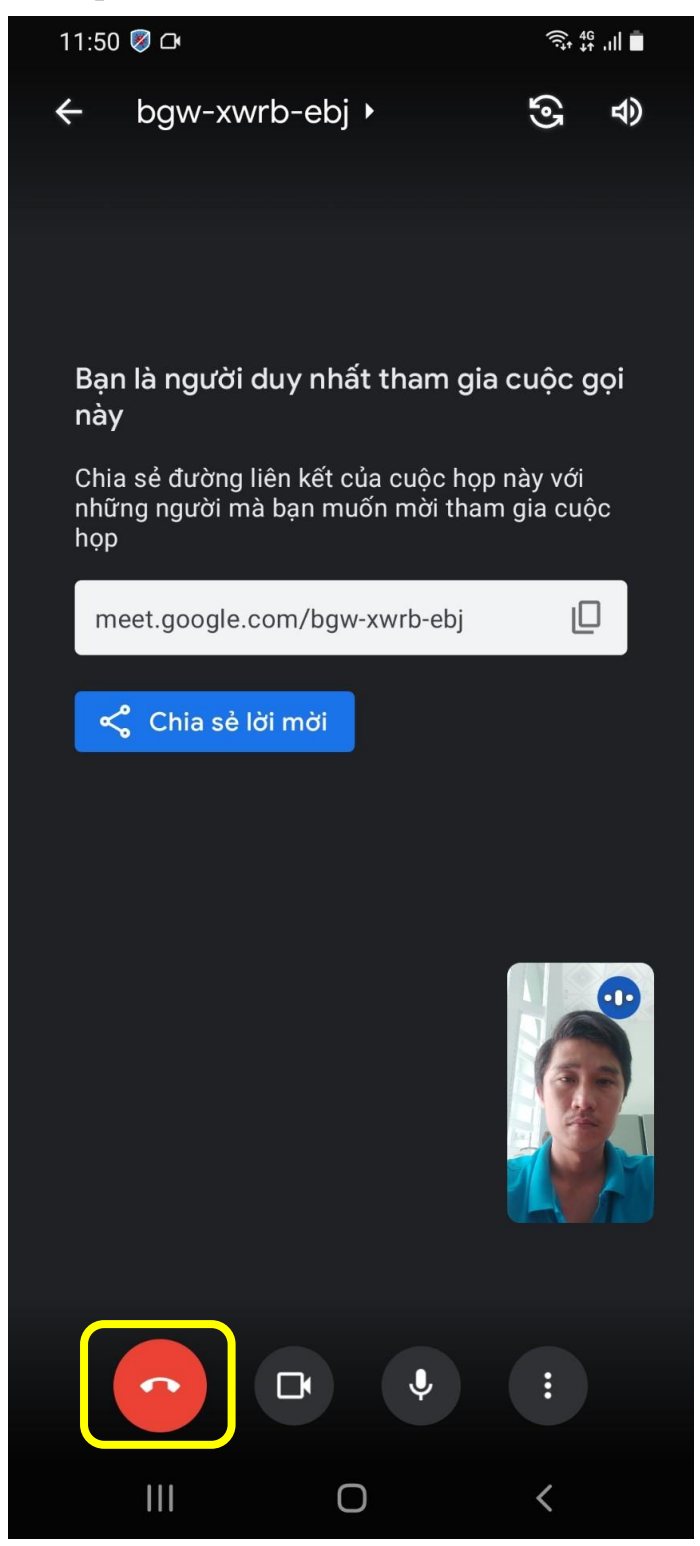

Để kết thúc buổi học, họp online, nhấn vào biểu tượng màu đỏ bên trái micro và camera ở phía dưới